Как уже упоминалось в главе 3, сбор информации является вторым этапом процесса тестирования на проникновение. На этом этапе мы стараемся собрать как можно больше информации о цели, например имена хостов *системы доменных* имен (DNS), IP-адреса, конфигурацию системы и используемые технологии, имя пользователя или организации. Это документы, коды приложений, информация о сбросе пароля, контактная информация и т. д. Во время сбора любая полученная информация считается важной.

Сбор информации, в зависимости от используемого метода, можно разделить на два типа: активный и пассивный. Активный метод предусматривает сбор информации с помощью прослушивания трафика целевой сети. При пассивном методе мы пользуемся услугами третьей стороны, например поисковой системы Google. Но об этом поговорим позже.

> Помните, что ни один из методов не имеет преимущества. У каждого есть свои достоинства и недостатки. При пассивном сканировании вы собираете меньше информации, но все ваши действия будут незаметными. Используя активный метод сбора, вы получите больше информации, но ваши действия могут быть отслежены и перехвачены. Во время составления проекта теста на проникновение, чтобы собрать больше данных, этот этап может быть выполнен несколько раз. Вы также можете обсудить с вашим клиентом, какой метод он предпочтет.

В этой главе, чтобы получить более полное представление о цели, мы будем использовать как пассивные, так и активные методы сбора информации.

В этой главе мы обсудим следующие темы.

□ Общедоступные сайты, которые можно использовать для сбора информации о целевом домене.

- Информация о регистрации домена.
- Анализ DNS.
- Информация о маршруте.
- Использование поисковой системы.

### Разведка по открытым источникам

Одним из ключевых терминов, связанных со сбором информации, является разведка по открытым источникам — Open Source Intelligence (OSINT). Военные и разведывательные организации делят свои разведывательные источники на различные типы. Настоящий шпионаж, предполагающий взаимодействие агентов, часто называют агентурной деятельностью - Human Intelligence (HUMINT). Захват радиосигнала с целью взлома шифра называется радиоразведкой — Signals Intelligence (SIGINT). Но испытатель на проникновение вряд ли воспользуется одним из перечисленных методов OSINT. OSINT - это информация, полученная из источников, не защищенных средствами контроля безопасности. Эти средства контроля должны препятствовать утечке информации. Нередко это сведения из публичных записей или информация, которой целевые организации обмениваются при своей повседневной деятельности.

Для поиска и получения этой, безусловно, полезной информации испытателю на проникновение потребуются специальные знания и инструменты. Продолжительность этапа сбора в значительной степени зависит от уже полученных данных. Кроме того, показывая пути утечки информации, мы можем понять, какие действия следует предпринять для повышения безопасности. В этой главе мы разберем, сколько информации может получить человек, знающий, что и где искать.

# Использование общих ресурсов

В Интернете существует несколько общедоступных ресурсов, которые можно применять для сбора информации о целевом домене. Преимущество использования этих ресурсов заключается в том, что сетевой трафик не отправляется непосредственно в целевой домен, поэтому в журнал событий целевого домена такие действия не записываются.

Ниже вы найдете перечень ресурсов, которые можно использовать для сбора такой информации.

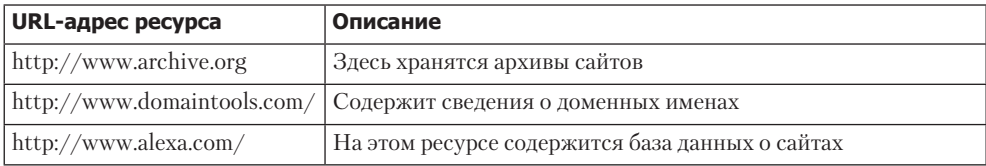

Продолжение ∌

(Продолжение)

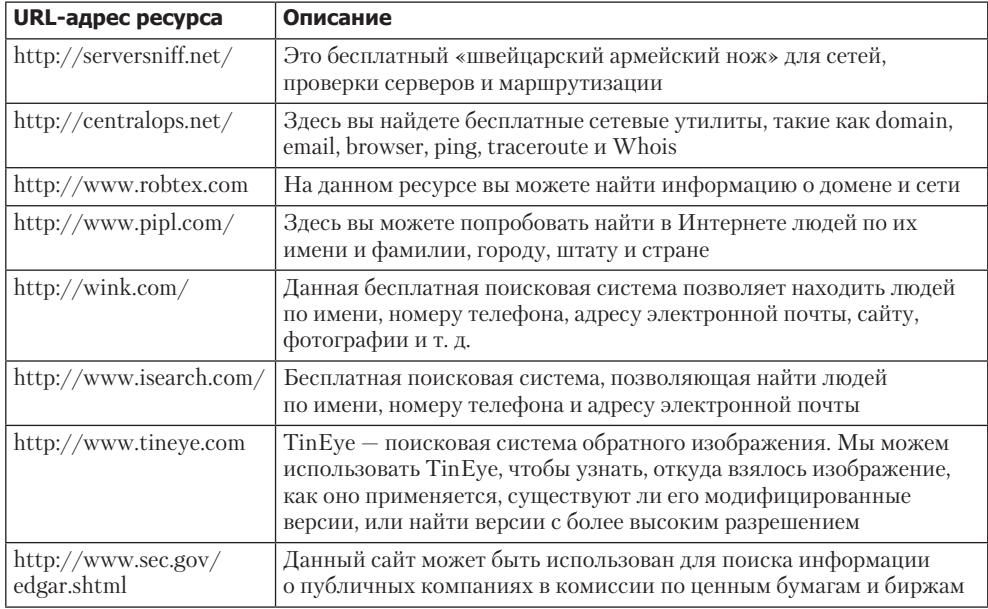

Чтобы использовать эти ресурсы, требуется только подключение к Интернету и браузер, который есть в каждой операционной системе. Поэтому мы и предлагаем вам, прежде чем воспользоваться инструментами, встроенными в Kali Linux, поработать с этими публичными ресурсами.

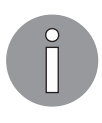

Чтобы защитить домен от злоупотреблений, мы изменили доменное имя, которое было использовано в наших примерах. Мы будем указывать несколько доменных имен, таких как example.com от IANA и адрес бесплатного хакерского сайта https://www.hackthissite.org/.

# Запрос сведений о регистрации домена

После того как вы узнаете целевое доменное имя, вам нужно запросить базу данных Whois и найти информацию об этом домене. База данных Whois предоставит информацию о DNS-сервере и контактную информацию домена. Whois — это протокол для поиска регистраций в Интернете, баз данных зарегистрированных доменных имен, IP-адресов и автономных систем. Данный протокол указан в RFC 3912 (https://www.ietf.org/rfc/rfc3912.txt).

По умолчанию Kali Linux уже поставляется с Whois-клиентом. Чтобы получить Whois-информацию о домене, просто введите следующую команду:

```
# whois example.com
```
Ниже приводится ответ Whois на введенную команду:

```
Domain Name: EXAMPLE.COM
    Registrar: RESERVED-INTERNET ASSIGNED NUMBERS AUTHORITY
Sponsoring Registrar IANA ID: 376
   Whois Server: whois.iana.org
    Referral URL: http://res-dom.iana.org
   Name Server: A. IANA-SERVERS. NET
   Name Server: B.IANA-SERVERS.NET
   Updated Date: 14-aug-2015
   Creation Date: 14-aug-1995
    Expiration Date: 13-aug-2016
>>> Last update of whois database: Wed, 03 Feb 2016 01:29:37 GMT <<<
```
Из представленного Whois ответа мы можем получить информацию о DNSсервере и контактном лице домена. Она будет полезна на последующих этапах тестирования на проникновение.

Помимо использования клиента Whois из командной строки, информация также может быть собрана с помощью следующих сайтов:

- $\Box$  www.whois.net:
- □ www.internic.net/whois.html.

Для соответствующего домена можно также перейти к регистратору доменов верхнего уровня:

- $\Box$  Америка: www.arin.net/whois/;
- $\Box$  EBpona: www.db.ripe.net/whois;
- Азиатско-Тихоокеанский регион: www.apnic.net/apnic-info/whois\_search2.

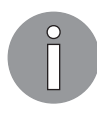

Внимание: для применения домена верхнего уровня регистратором whois домен должен быть зарегистрирован через собственную систему. Например, при использовании WHOIS ARIN поиск будет выполняться только в базе данных WHOIS ARIN. Базы данных Whois RIPE и APNIC использованы не будут.

После получения информации из базы Whois нам следует собрать информацию о DNS-записях целевого домена.

## Анализ записей DNS

Целью использования средств категории записи DNS является сбор информации о DNS-серверах и соответствующих записях целевого домена.

Далее приведены некоторые общие типы записей DNS.

Например, при тестировании на проникновение клиент может попросить вас узнать все хосты и IP-адреса, доступные для их домена. Единственная информация,

которой вы располагаете, - это доменное имя организации. Мы рассмотрим несколько обших инструментов, которые в такой ситуации могут вам помочь.

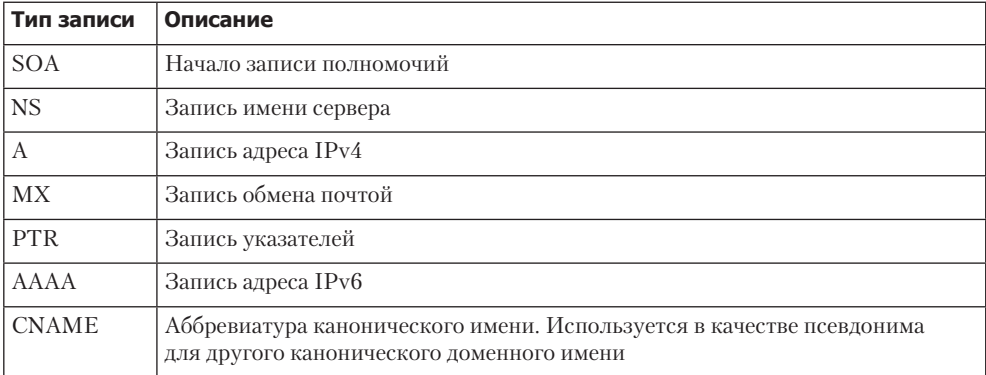

#### Получение имени хоста

После того как мы получим информацию о DNS-сервере, необходимо узнать IP-адрес хоста. Можно использовать следующие средства командной строки для поиска IP-адреса хоста с DNS-сервера:

```
# host hackthissite.org
```
По умолчанию команда host будет искать записи A, AAAA и MX домена. Чтобы запросить отдельную запись, добавьте параметр - а:

```
# host -a hackthissite.org
Trying "hackthissite.org"
;; ->>HEADER<<- opcode: QUERY, status: NOERROR, id: 32115
;; flags: qr rd ra; QUERY: 1, ANSWER: 12, AUTHORITY: 0, ADDITIONAL: 0
;; QUESTION SECTION:
; hackthissite.org. IN ANY
;; ANSWER SECTION:
hackthissite.org. 5 IN A 198.148.81.135
hackthissite.org. 5 IN A 198.148.81.139
hackthissite.org. 5 IN A 198.148.81.137
hackthissite.org. 5 IN A 198.148.81.136
hackthissite.org. 5 IN A 198.148.81.138
hackthissite.org. 5 IN NS ns1.hackthissite.org.
hackthissite.org. 5 IN NS c.ns.buddyns.com.
hackthissite.org. 5 IN NS f.ns.buddyns.com.
hackthissite.org. 5 IN NS e.ns.buddyns.com.
hackthissite.org. 5 IN NS ns2.hackthissite.org.
hackthissite.org. 5 IN NS b.ns.buddyns.com.
hackthissite.org. 5 IN NS d.ns.buddyns.com.
Received 244 bytes from 172.16.43.2#53 in 34 ms
```
Команда host, запрашивая DNS-серверы, перечисленные в файле /etc/resolv.conf вашей системы Kali Linux, ищет эти записи. Если вы хотите использовать другие DNS-серверы, просто укажите адрес нужного сервера в качестве последнего параметра командной строки.

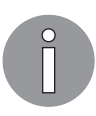

Если для команды host в качестве параметра вы укажете имя домена, будет вызван метод прямого просмотра. Если же в качестве параметра для команды host зададите IP-адрес, будет применен метод обратного просмотра.

Попробуйте с помощью IP-адреса применить метод обратного просмотра:

host 23.23.144.81

Какую информацию вы получите с помощью этой команды?

Команду host также можно использовать для передачи зоны DNS. С помощью этого механизма мы можем собирать информацию о хостах, доступных в домене.

Передача зоны DNS - это механизм, используемый для репликации базы данных DNS с главного DNS-сервера на другой DNS-сервер, обычно называемый подчиненным. Без этого механизма администраторы должны обновлять каждый DNS-сервер отдельно. Запрос на передачу зоны DNS должен быть выдан полномочному DNS-серверу домена.

В настоящее время очень редко можно найти DNS-сервер, который в ответ на запрос передачи произвольной зоны позволяет передачу зоны DNS. Это объясняется характером той информации, которая может быть собрана в процессе передачи зоны DNS.

Если вы нашли DNS-сервер, передающий зоны без ограничения, значит, он настроен неправильно.

### dig: техники разведывания DNS

Для опроса DNS вы, кроме команды host, можете использовать dig. По сравнению с командой host у dig есть некоторые преимущества: эксплуатационная гибкость и понятные результаты на выходе. С помощью команды dig вы можете попросить систему обработать список поисковых запросов из файла.

Опросим с помощью dig домен http://hackthissite.org. Если команде dig, кроме имени домена, больше не предоставлять никаких параметров, мы получим только запись А домена. Чтобы запросить любой другой тип записи DNS, следует сообщить дополнительные параметры:

```
# dig hackthissite.org
; <<>> DiG 9.9.5-9+deb8u5-Debian <<>> hackthissite.org
;; global options: +cmd
;; Got answer:
```

```
;; ->>HEADER<<- opcode: QUERY, status: NOERROR, id: 44321
;; flags: gr rd ra; OUERY: 1, ANSWER: 5, AUTHORITY: 0, ADDITIONAL: 1
;; OPT PSEUDOSECTION:
; EDNS: version: 0, flags:; MBZ: 0005 , udp: 4096
;; QUESTION SECTION:
; hackthissite.org. IN A
;; ANSWER SECTION:
hackthissite.org. 5 IN A 198.148.81.139
hackthissite.org. 5 IN A 198.148.81.137
hackthissite.org. 5 IN A 198.148.81.138
hackthissite.org. 5 IN A 198.148.81.135
                 5 IN A 198.148.81.136
hackthissite.org.
;; Query time: 80 msec
;; SERVER: 172.16.43.2#53(172.16.43.2)
;; WHEN: Tue Feb 02 18:16:06 PST 2016
;; MSG SIZE rcvd: 125
```
Из результата видно, что выходные данные dig теперь возвращают DNSзаписи А.

### DMitry: магический инструмент для сбора информации

Deepmagic Information Gathering Tool (DMitry) - инструмент для сбора информации «все в одном». Его можно использовать для сбора следующей информации:

- записи протокола Whois (получение регистрационных данных о владельцах доменных имен) с применением IP-адреса или доменного имени;
- □ сведений о хосте от https://www.netcraft.com/;
- П данных о поддоменах в целевом домене;
- □ адресов электронной почты целевого домена.

Кроме того, сканируя порты, мы получим списки открытых, фильтрованных и закрытых портов целевого компьютера.

Конечно, всю эту информацию можно получить с помощью разных других инструментов Kali Linux. Но гораздо удобнее использовать для этих целей один инструмент.

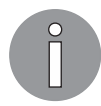

Поскольку в DMitry предусмотрено больше возможностей анализа DNS, нам кажется, что этот инструмент больше подходит для классификации зоны DNS, а не для анализа маршрута.

Чтобы получить доступ к DMitry из меню Kali Linux, перейдите в раздел Applications ▶ Information Gathering ▶ dmitry (Приложения ▶ Сбор информации ▶ dmitry) или введите в командную строку следующую команду:

# dmitry

Для примера выполним с целевым хостом следующие действия.

- 1. Выполним поиск Whois.
- 2. Получим информацию от https://www.netcraft.com/.
- 3. Выполним поиск всех возможных поддоменов.
- 4. Проведем поиск всех возможных адресов электронной почты.

Для выполнения указанных действий выполните следующую команду:

# dmitry -iwnse hackthissite.org

Далее приведен сокращенный результат ее выполнения:

```
Deepmagic Information Gathering Tool
"There be some deep magic going on"
HostIP:198.148.81.138
HostName:hackthissite.org
Gathered Inet-whois information for 198.148.81.138
_____________________________________
inetnum:
               198.147.161.0 - 198.148.176.255
netname:
               NON-RIPE-NCC-MANAGED-ADDRESS-BLOCK
dəsrr.IPv4 address block not managed by the RIPE NCC
remarks:
               http://www.iana.org/assignments/ipv4-recovered-address-
               space/ipv4-recovered-address-space.xhtml
remarks:
remarks:
               EU # Country is really world wide
country:
admin-c:
               TANA1-RTPF
tech-c:IANA1-RIPE
status:
              ALLOCATED UNSPECIFIED
mnt-by:RIPE-NCC-HM-MNT
mnt-lower:
              RIPE-NCC-HM-MNT
mnt-routes:
              RIPE-NCC-RPSL-MNT
              2011-07-11T12:36:59Z
created:
last-modified: 2015-10-29T15:18:41Z
source:
              RTPF
               Internet Assigned Numbers Authority
role:
address:
              see http://www.iana.org.
admin-c:
               IANA1-RIPE
tech-c:
              IANA1-RIPE
nic-hdl:
               IANA1-RIPE
remarks:
               For more information on IANA services
remarks:
               go to IANA web site at http://www.iana.org.
mnt-bv:RIPE-NCC-MNT
created:
              1970-01-01T00:00:00Z
last-modified: 2001-09-22T09:31:27Z
source:
              RIPE # Filtered
% This query was served by the RIPE Database Query Service version 1.85.1 (DB-2)
```
Мы также можем использовать команду dmitry для простого сканирования портов. Для этого введите следующее:

```
# dmitry -p hackthissite.org -f -b
```
Результат выполнения команды выглядит таким образом:

```
Deepmagic Information Gathering Tool
"There be some deep magic going on"
HostIP:198.148.81.135
HostName:hackthissite.org
Gathered TCP Port information for 198.148.81.135
----------------------------------
Port
        State
\ddotsc14/tcp filtered
15/tcp filtered
16/tcp filtered
17/tcp filtered
18/tcp filtered
19/tcp filtered
20/tcp filtered
21/tcp filtered
22/tcp open
>> SSH-2.0-OpenSSH_5.8p1_hpn13v10 FreeBSD-20110102
23/tcp filtered
24/tcp filtered
25/tcp filtered
26/tcp filtered
\ddotscfiltered
79/tcp
80/tcp
       open
Portscan Finished: Scanned 150 ports, 69 ports were in state closed
All scans completed, exiting
```
С помощью предыдущей команды мы обнаружили, что целевой хост использует программное обеспечение для фильтрации пакетов. Открыт только порт 22, к которому можно подключиться через SSH, и порт 80, обычно предназначенный для вебсервера. Данная информация представляет интерес, так как указан тип установки SSH. Можно продолжить исследование уязвимостей, установив OpenSSH.

#### Maltego: графическое отображение собранной информации

Maltego - приложение с открытым кодом, которое предназначено для разведки и криминалистики. Оно позволяет добывать, собирать и систематизировать информацию. Maltego собирает информацию из открытых источников. После того как информация будет собрана, Maltego поможет определить ключевые связи между данными и отобразить их в графическом виде. Такое отображение информации облегчит ее восприятие.

Maltego позволяет получить следующую информацию об инфраструктуре Интернета:

- имя домена;
- $\Box$  имя DNS:
- Whois-информацию;
- сетевые блоки;
- $\Box$  IP-адрес.

Maltego также можно использовать для сбора такой информации о людях, как:

- компании и организации, адреса электронной почты, связанные с конкретным человеком;
- сайты, социальные сети, связанные с данной персоной;
- социальные сети, связанные с человеком;
- номера телефонов;
- информация в социальных сетях.

По умолчанию Kali Linux поставляется с Maltego 3.6.1. Ниже перечислены ограничения доступной версии:

- нельзя использовать в коммерческих целях;
- максимум 12 результатов на преобразование;
- обязательная регистрация на сайте;
- действие ключа API ограничено несколькими днями;
- работает на более медленном сервере, доступном всем пользователям сообщества;
- общение между клиентом и сервером не шифруется;
- не обновляется до следующей версии;
- отсутствует поддержка конечных пользователей;
- нет обновлений преобразований на серверной стороне.

В Maltego доступно более 70 преобразований. Слово «преобразование» (transform) относится к фазе сбора информации Maltego. Одно преобразование означает, что Maltego выполнит только один этап сбора информации.

Чтобы получить доступ к Maltego из меню Kali Linux, выберите из основного меню пункты Application > Information Gathering > Maltego (Приложения > Сбор информации Maltego). Maltego можно запустить, введя в командную строку терминала команду:

# maltego

#### **122** Глава 4 • Получение отпечатка и сбор информации

После запуска программы вы увидите экран приветствия Maltego. Через несколько секунд появится следующий мастер запуска, который поможет вам настроить клиент Maltego. Для продолжения настройки нажмите кнопку Next (Далее). Появится следующее окно, в котором необходимо создать учетную запись и получить данные для входа.

После входа в систему введите свои личные данные (имя и адрес электронной почты). Затем необходимо выбрать источник преобразования (рис. 4.1).

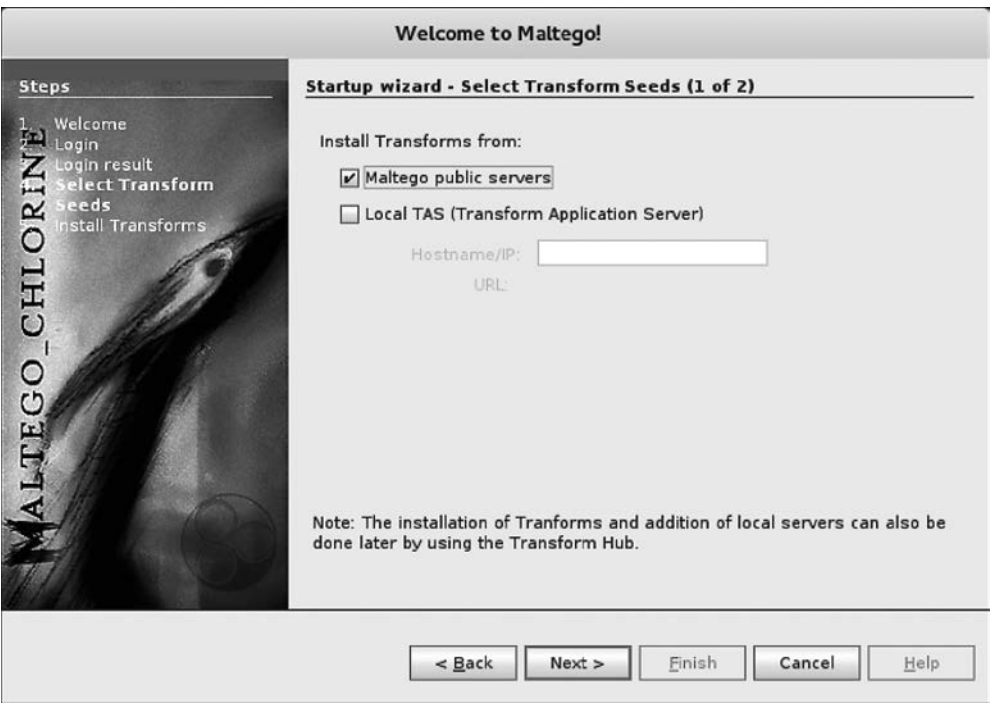

**Рис. 4.1.** Выбор источника преобразования

Клиентское приложение Maltego для получения преобразований подключается к серверам Maltego. Если Maltego успешно инициализируется, на экране появится следующее диалоговое окно (рис. 4.2).

Если вы увидели на экране компьютера это диалоговое окно, значит, инициализация клиентского приложения Maltego прошла успешно. Теперь вы можете приступать к его использованию.

Прежде чем использовать клиент Maltego, ознакомимся с его интерфейсом (рис. 4.3).

В верхней части интерфейса находятся вкладки групп команд. Чтобы выбрать нужную вкладку, достаточно щелкнуть на ее ярлыке. Вкладка Investigate (Исследо-

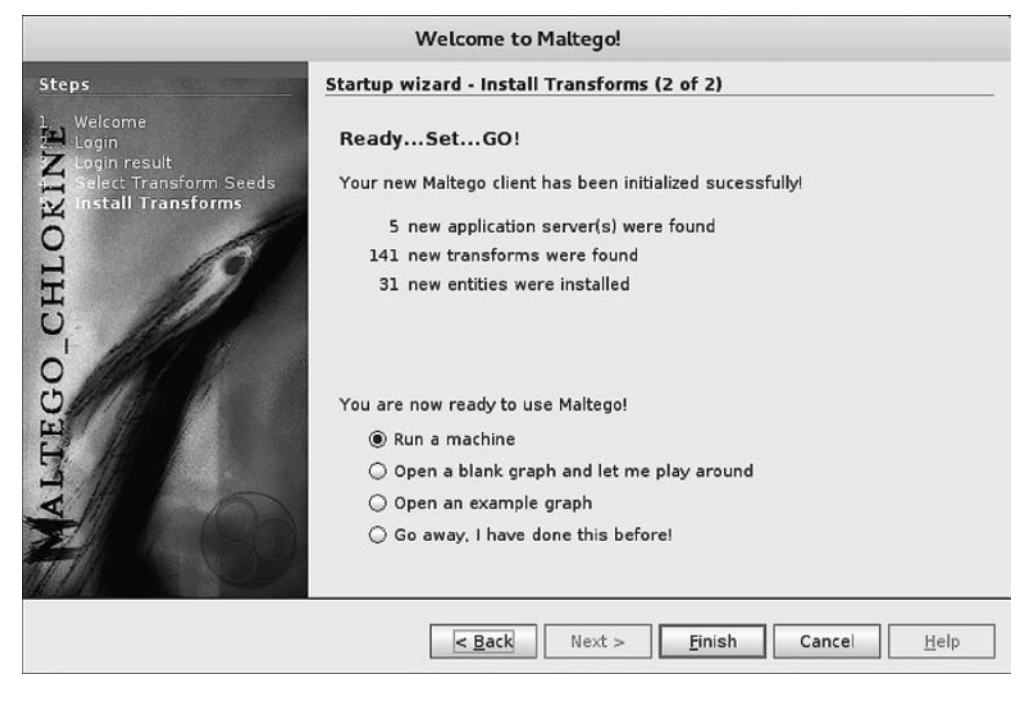

**Рис. 4.2.** Диалоговое окно мастера установки Maltego

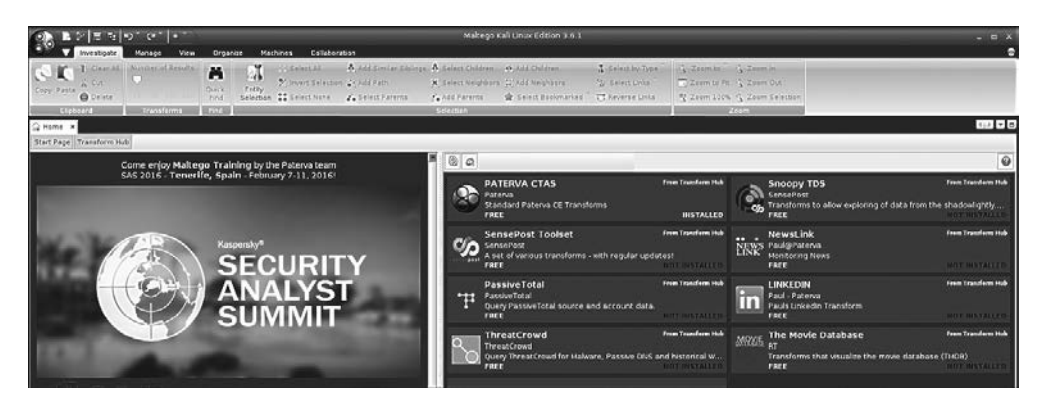

**Рис. 4.3.** Интерфейс клиентского приложения Maltego

вать) содержит команды, позволяющие выбрать тип объекта исследования. Maltego делит объекты на шесть групп.

- *Устройства:* телефон или камера.
- *Инфраструктуры:* DNS-имя домена, IP-адрес IPv4, MX-запись, NS-запись, блок сети, URL-адрес и сайт.
- *Расположение*.
- *Тест на проникновение.*
- *Личные данные:* псевдоним, документ, адрес электронной почты, фотография человека и фраза.
- *Социальные сети*, такие как Facebook, Twitter, причастность к Facebook или **Twitter**

Правее вы увидите ярлык вкладки View (Вид). Используя ее команды, вы сможете выбрать режим отображения.

- $\Box$  Main View (Общий вид).
- $□$  Bubble View (Вид «Пузырьки»).
- $\Box$  Entity List (Список объектов).

Смена режима отображения используется для извлечения информации, которую тяжело заметить на больших графиках, где аналитик с помощью ручного контроля данных не может увидеть четких связей. Main View (Общий вид) — режим, в котором вы работаете большую часть времени. При выборе вида Bubble View (Вид «Пузырьки») все узлы будут отображаться в виде пузырьков. Если выбрать вид Entity List (Список объектов), все узлы будут отображены в виде списка.

Далее находится вкладка, где можно выбрать различные алгоритмы компоновки. Maltego поддерживает четыре алгоритма компоновки.

- $\Box$  Block layout (Макет блока) выбран по умолчанию и используется во время интеллектуального анализа данных.
- $\Box$  Hierarchical layout (Иерархическая компоновка) показывает формирование дерева узлов сети от корня до конечных ветвей. С помощью этого режима можно понять структуру ветвей и увидеть родительские/дочерние связи.
- Centrality layout (Центральное расположение) показывает центральный узел, а затем подключенные к нему узлы. Эта функция может быть полезной при проверке нескольких узлов, связанных с одним центральным узлом.
- $\Box$  Organic layout (Органическая компоновка) органическая компоновка так отображает узлы сети, когда расстояние между ними минимизируется, позволяя аналитику лучше понять общую картину узлов и их взаимосвязей.

После краткого ознакомления с интерфейсом клиента Maltego приступим к практическим действиям.

Предположим, у вас появилась необходимость собрать информацию о домене. Для эксперимента мы воспользуемся доменом example.com. Описание эксперимента вы найдете в следующих разделах.

- 1. Создайте новый график (Ctrl+T) и перейдите на вкладку Palette (Палитра).
- 2. Выберите Infrastructure (Инфраструктура) и щелкните кнопкой мыши на Domain (Домен).
- 3. Перетащите домен в главное окно. Если вы все сделаете правильно, то в главном окне увидите домен с именем paterva.com.
- 4. Дважды щелкните на имени и дайте ему имя целевого домена, например example.com ( $\text{pnc. } 4.4$ ).

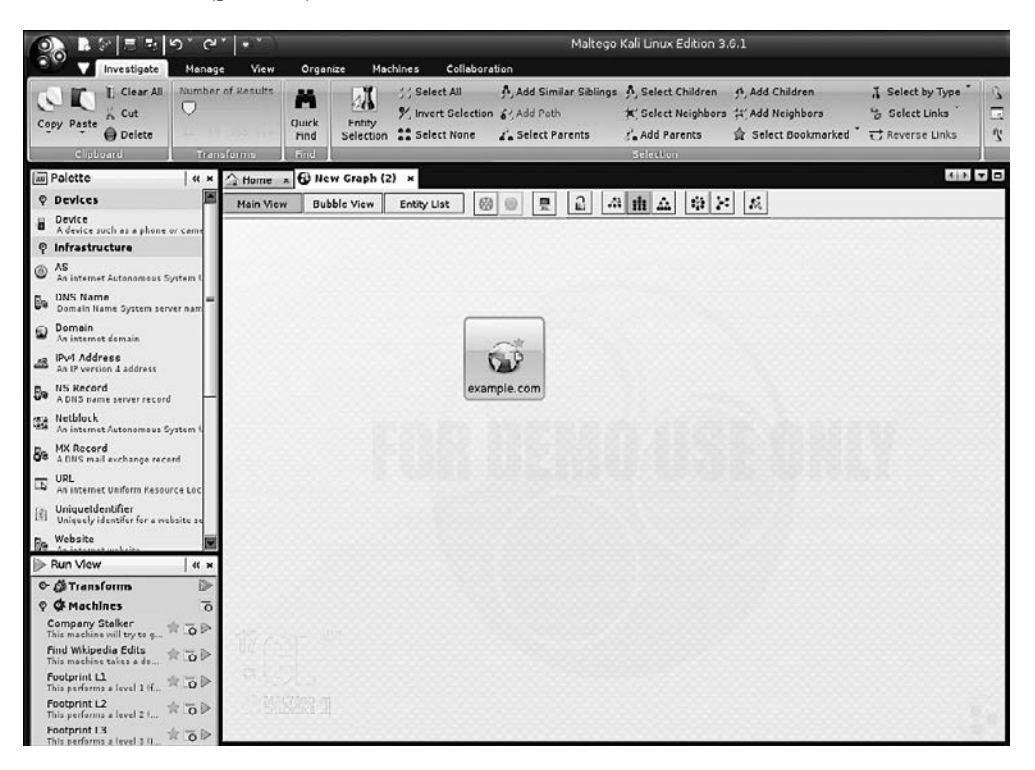

Рис. 4.4. Указание имени целевого ломена

- 5. Если вы щелкнете правой кнопкой мыши на имени домена, то увидите список всех преобразований, которые можно с ним выполнить:
	- получить DNS домена;
	- получить сведения о владельце домена;
	- получить адреса электронной почты из домена;
	- получить файлы и документы из домена;
	- выполнить другие преобразования, такие как To Person (К человеку), То Phone numbers (К телефонномму номеру) и To Website (К сайту).
- 6. Выберем DomainToDNSNameSchema из преобразований domain (для этого выполните Run Transform ▶ Other Transforms ▶ DomainToDNSNameSchema (Выполнить преобразование ▶ Другие преобразования ▶ DomainToDNSNameSchema)). Результат показан на рис. 4.5.

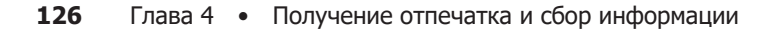

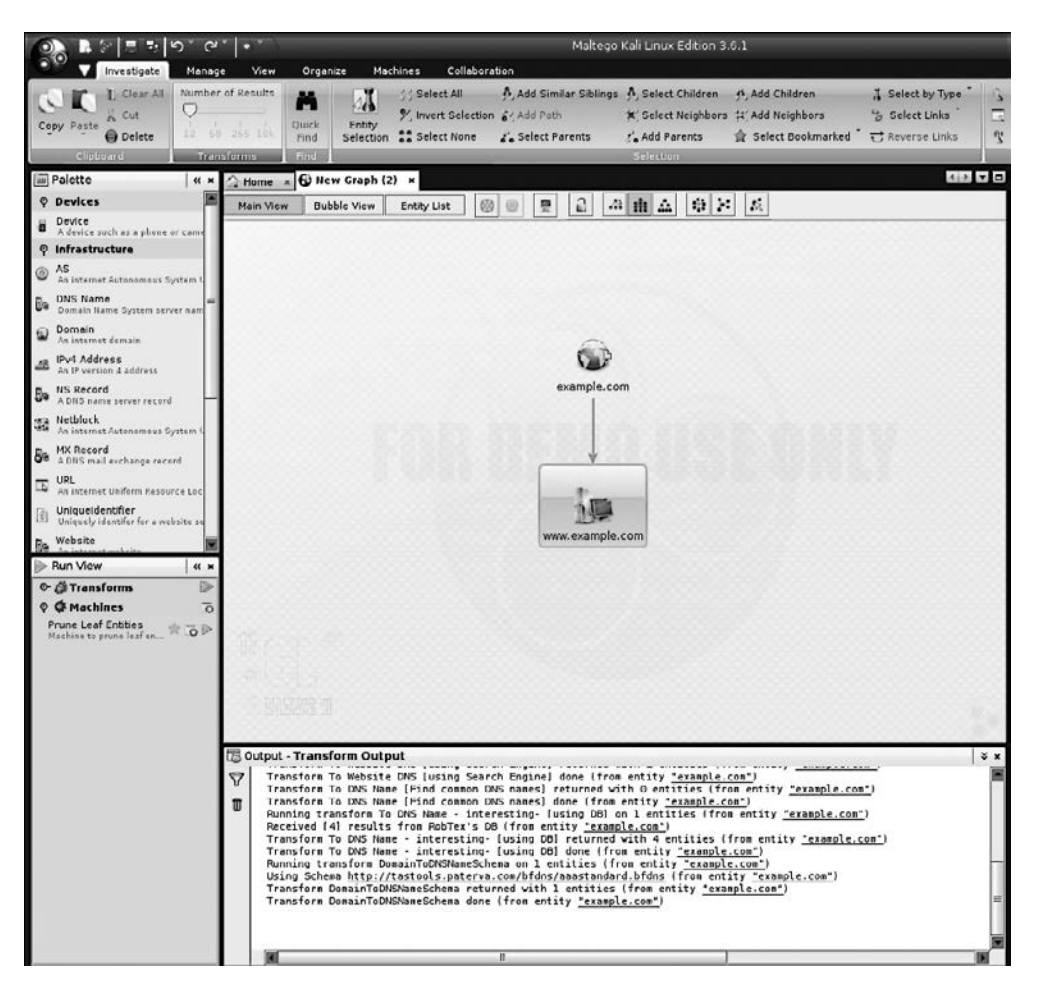

**Рис. 4.5.** Результат преобразований

После преобразования DNS из домена мы получили информацию об адресе сайта (www.example.com), связанного с доменом example.com.

В целевом домене можно выполнить и другие преобразования.

Если вы хотите изменить домен, сначала необходимо сохранить текущий график. Для этого сделайте следующее.

- 1. Щелкните на значке Maltego и выберите команду Save (Сохранить).
- 2. График будет сохранен в формате Maltego graph (.mtgx). Чтобы изменить домен, просто дважды щелкните на нем и измените его имя.

Далее мы опишем несколько инструментов, которые можно использовать для получения информации о маршрутизации.

# Получение сведений о сетевой маршрутизации

Информация о сетевой маршрутизации полезна для испытателей на проникновение по нескольким причинам. Во-первых, они могут определить, что находится между машиной тестировщика и целевой машиной. Испытатель также может узнать, как работает сеть и как трафик маршрутизируется между целевой машиной и машиной испытателя. Наконец, испытатель может определить, существует ли между целевой и его машиной промежуточный барьер, например брандмауэр или прокси-сервер.

В Kali Linux встроен ряд инструментов, которые позволяют получить информацию о сетевой маршрутизации.

#### tcptraceroute

Инструмент *tcptraceroute* в дистрибутивах Linux является дополнением к команде traceroute. Стандартная команда traceroute отправляет целевой машине или UDP, или эхо-пакет ICMP (Internet Control Message Protocol — протокол межсетевых управляющих сообщений) со временем жизни (Time to Live, TTL), равным единице. Значение TTL увеличивается на единицу для каждого хоста до тех пор, пока пакет не достигнет целевой машины. Основное различие между командой traceroute и инструментом tcptraceroute в том, что последний для целевой машины использует пакет TCP SYN.

Главное преимущество использования tcptraceroute состоит в том, что мы можем на пути от машины тестировщика к целевой машине встретить брандмауэр. Брандмауэры часто настраиваются для фильтрации трафика ICMP и UDP, связанного с командой traceroute. В этом случае информация о трассировке будет искажена. Использование инструмента tcptraceroute позволяет установить TCP-соединение на определенном порте, через который брандмауэр позволит вам пройти, тем самым показав на пути сетевой маршрутизации брандмауэр.

Инструмент tcptraceroute использует трехстороннее установление связи TCP, чтобы определить, есть ли доступ через межсетевой экран. Если порт открыт, вы получите пакет SYN/ACK. Если порт закрыт, вы получите пакет RST.

Для запуска tcptraceroute в командной строке следует ввести такую команду:

# tcptraceroute

С этой командой связано несколько функций.

Самая простая функция — выполнение команды в домене. Чтобы продемонстрировать ее, добавьте к команде traceroute домен example.com:

# traceroute www.example.com

Отредактированный ответ выглядит следующим образом:

```
traceroute to www.example.com (192.168.10.100), 30 hops max, 40 byte packets
  1 192.168.1.1 (192.168.1.1) 8.382 ms 12.681 ms 24.169 ms
  2 1.static.192.168.xx.xx.isp (192.168.2.1) 47.276 ms 61.215 ms 61.057 ms
  3 * * *
```

```
4 74.subnet192.168.xx.xx.isp (192.168.4.1) 68.794 ms 76.895 ms 94.154 ms
5 isp2 (192.168.5.1) 122.919 ms 124.968 ms 132.380 ms
15 * * * *\cdots30 * * * *
```
Как вы можете видеть, в ответе есть несколько строк, информация в которых закрыта звездочками \*\*\*. Если мы посмотрим на выходные данные, то увидим, что по запросу 15 нет никакой информации. Это признак того, что между машиной испытателя и целевой машиной (в нашем случае это домен example.com) находится устройство, фильтрующее запросы.

Теперь с помощью команды tcptraceroute попробуем обойти эту фильтрацию. Зная, что ломен example.com нахолится на веб-сервере, мы воспользуемся командой, чтобы пройти через ТСР-порт 80, который является портом НТТР. Введите в командную строку следующее:

#### # tcptraceroute www.example.com

На выходе вы получите:

```
Selected device eth0, address 192.168.1.107, port 41884 for outgoing packets
Tracing the path to www.example.com (192.168.10.100) on TCP port 80 (www),
    30 hops max
1 192.168.1.1 55.332 ms 6.087 ms 3.256 ms
2 1.static.192.168.xx.xx.isp (192.168.2.1) 66.497 ms 50.436 ms 85.326 ms
3 * * * *4 74.subnet192.168.xx.xx.isp (192.168.4.1) 56.252 ms 28.041 ms 34.607 ms
5 isp2 (192.168.5.1) 51.160 ms 54.382 ms 150.168 ms
6 192.168.6.1 106.216 ms 105.319 ms 130.462 ms
7 192.168.7.1 140.752 ms 254.555 ms 106.610 ms
\ddotsc14 192.168.14.1 453.829 ms 404.907 ms 420.745 ms
15 192.168.15.1 615.886 ms 474.649 ms 432.609 ms
16 192.168.16.1 [open] 521.673 ms 474.778 ms 820.607 ms
```
Как можете видеть из выходных данных tcptraceroute, запрос достиг целевой системы.

#### tctrace

Это еще один инструмент, использующий рукопожатие (квитирование) ТСР. Как и tcptraceroute, *tctrace* отправляет пакет SYN на определенный хост, и, если ответом на запрос мы получаем SYN/ACK, значит, порт открыт. Пакет RST показывает, что ланный порт закрыт.

Для запуска tctrace используется следующая команда:

```
# tctrace -i<device> -d<targethost>
```
 $\Gamma$ ле -i<device> — интерфейс целевой машины, a -d<targethost> — ломенное имя нели.

Для примера мы выполним tcptrace, используя домен www.example.com как целевой хост:

```
# tctrace -i eth0 -d www.example.com
```
На выходе мы получим следующие данные:

```
 1(1) [172.16.43.1]
  2(1) [172.16.44.1]
  3(all) Timeout
  4(3) [172.16.46.1]
  5(1) [172.16.47.1]
  6(1) [172.16.48.1]
  7(1) []
...
14(1) [172.16.56.1]
15(1) [172.16.57.1]
16(1) [198.148.81.137] (reached; open)
```
### Используем поисковик

Kali Linux содержит много инструментов, позволяющих получить подробную информацию об исследуемом объекте. С помощью инструмента автоматического сбора данных мы можем собрать много информации из общедоступных источников и проанализировать ее. Эти инструменты действуют как поисковые системы и для получения информации о домене могут просматривать различные ресурсы, например Google, сайты социальных сетей или электронную почту. Одним из преимуществ использования этих инструментов является то, что они не ищут непосредственно сайты, а задействуют для получения OSINT (Open Source Intelligence) другие поисковые системы. Применение этих инструментов позволит пентестеру ограничить следы проникновения в целевую систему.

Одни из этих инструментов уже встроены в операционную систему Kali Linux, другие требуют дополнительной установки. В следующих разделах мы расскажем о нескольких инструментах, которые помогут вам собрать большое количество информации.

**SimplyEmail.** Этот инструмент не только собирает адреса электронной почты, но и выискивает в домене текстовые документы Word и электронные таблицы Excel. Кроме того, существует большое количество различных сайтов и поисковых систем, которые можно использовать. Это такие ресурсы, как Reddit, Pastebin и Canary Bin. Немаловажно, что отчеты создаются в удобном формате HTML.

> theharvester — это тоже удобный инструмент для агрегирования адресов электронной почты и другой информации, которая может просочиться с целевого компьютера.

SimplyEmail — сценарий, написанный на Python и состоящий из нескольких модулей. Он легко устанавливается на компьютер.

Чтобы установить SimplyEmail, выполните следующие шаги.

- 1. Зайдите на сайт GitHub по адресу https://github.com/killswitch-GUI/SimplyEmail.
- 2. Введите следующий код:

```
curl -shttps://raw.githubusercontent.com/killswitch-GUI/SimplyEmail/master/setup/
oneline-setup.sh | bash
```
3. После запуска сценария он будет готов к работе.

Чтобы открыть меню Help (Справка), введите следующую команду:

#./SimplyEmail.py -h

В ответ вы получите следующее:

```
Current Version: v1.0 | Website: CyberSyndicates.com
Twitter: @real_slacker007 | Twitter: @Killswitch_gui
[-s] [-v]
```
Сбор электронной почты является важным этапом многих операций, которые выполняет испытатель на проникновение или «Красная команда». Но нам потребовался хоть и простой, но эффективный способ получить результат, сходный с результатами работы Recon-Ng и the harvester  $(\text{для}$  запуска введите -h).

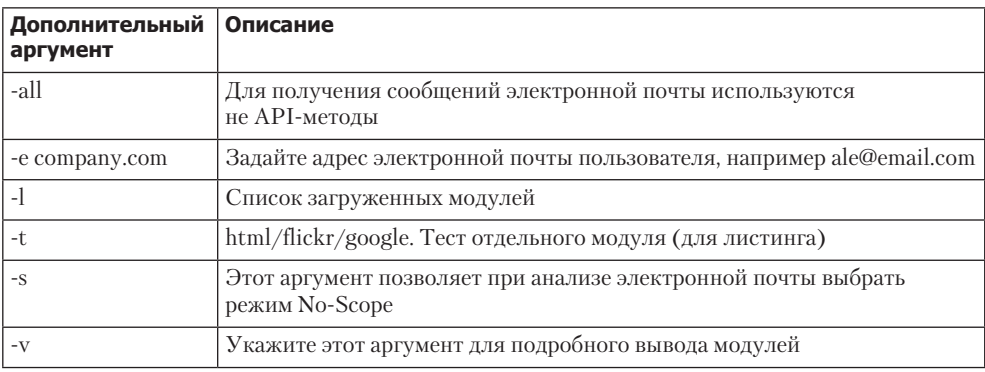

Чтобы начать поиск, введите следующую команду:

#### #./SimplyEmail -all -e example.com

Начнется выполнение сценария. Учтите, если никакой информации нет, в ответе будут ошибки. Это не означает, что вы сделали ошибку. Просто нужная информация отсутствует. Во время работы инструмента на экране вы увидите следующее:

[\*] Starting: PasteBin Search for Emails

[\*] Starting: Google PDF Search for Emails

[\*] Starting: Exalead DOCX Search for Emails

[\*] Starting: Exalead XLSX Search for Emails

```
[*] Starting: HTML Scrape of Taget Website
[*] Starting: Exalead Search for Emails
[*] Starting: Searching PGP
[*] Starting: OnionStagram Search For Instagram Users
[*] HTML Scrape of Taget Website has completed with no Email(s)
[*] Starting: RedditPost Search for Emails
[*] OnionStagram Search For Instagram Users: Gathered 23 Email(s)!
```
[\*] Starting: Ask Search for Emails

Когда поиск завершится, вы получите запрос на проверку адресов электронной почты. Эта операция может занять некоторое время. Но в целевой атаке с использованием инструментов социальной инженерии или при получении конфиденциальных данных определенных лиц (фишинге) время, потраченное на проверку адресов электронной почты, будет затрачено не зря. Для запуска проверки адресов электронной почты достаточно нажать клавишу Y. Нажав клавишу N, вы откажетесь от проверки.

```
[*] Email reconnaissance has been completed:
     Email verification will allow you to use common methods
     to attempt to enumerate if the email is valid.
     This grabs the MX records, sorts and attempts to check
     if the SMTP server sends a code other than 250 for known bad addresses
```

```
[>] Would you like to verify email(s)?:
```
По окончании проверки наступит следующий этап — создания отчета:

```
[*] Email reconnaissance has been completed:
     File Location: /root/Desktop/SimplyEmail
    Unique Emails Found: 246
     Raw Email File: Email_List.txt
   HTML Email File: Email List.html
    Domain Performed: example.com
```

```
[>] Would you like to launch the HTML report?:
```
Отчет — это HTML-файл, в котором указано, какие типы поиска были применены и какие данные были обнаружены. Если вы хорошо разбираетесь в HTML, вы даже можете поставить на этом отчете свой логотип и включить его в окончательный отчет об исследовании на проникновение.

# Взлом базы данных Google (GHDB)

*База данных Google Hacking (GHDB)* находится по адресу https://www.exploit-db.com/ google-hacking-database/. Она позволяет пользователям применять индивидуальные расширенные запросы, которые могут выявить исключительную информацию. Такая информация в обычном списке результатов поиска на https://www.google.com/ не отображается.

GHDB начинал создавать Джонни Лонг (Johnny Long), основатель сообщества Hackers for Charity («Хакеры за благотворительность»). Сейчас GHDB поддерживается Offensive Security, создателями Kali Linux. В GHDB используются запросы

Google Dork или Google Dork Queries (GDQ) - набор запросов для выявления грубейших дыр в безопасности. При формировании запроса можно также указывать операторы типа allintext, site, +, -, \* и др. При правильном формировании запроса Googledorks иногда может выдать интересную и даже конфиденциальную информацию, такую как сообщения об ошибках, список уязвимых серверов и сайтов, конфиденциальные файлы и страницы входа. Конечно, большая часть этой информации через обычный поиск Google чаще всего недоступна. Поэтому Google можно использовать в качестве инструмента сбора информации и взлома базы ланных.

GHDB достаточно прост в применении. Конечно, и здесь есть поле ввода поискового запроса, но, в отличие от обычного поисковика Google, на этом ресурсе пользователь, вместо того чтобы вводить фразы и запросы Google Dork, может искать ответ в различных категориях. Ниже заголовка страницы находятся ссылки, в которых перечислены многие категории с поисковыми запросами, а также ссылки на запросы, ведущие к поиску Google. С помощью этих категорий нужную информацию легко найдет даже начинающий пользователь.

В качестве примера мы, чтобы выбрать уязвимые серверы из списка категорий, просто ввели apache в поле поиска и нажали кнопку Search (Поиск) (рис. 4.6).

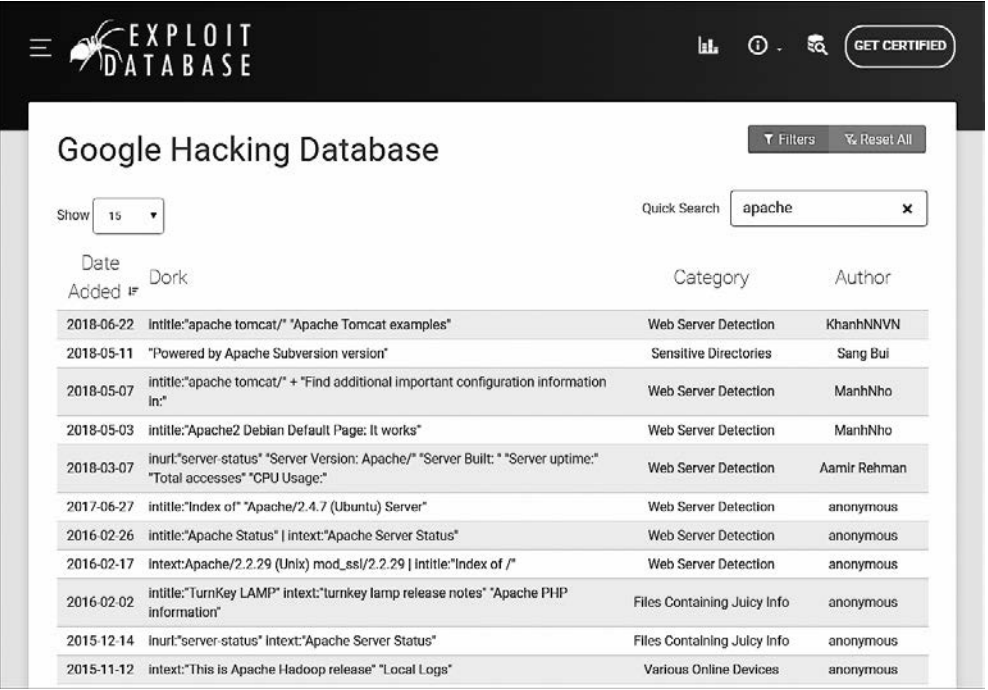

Рис. 4.6. Категории отсортированы по слову apache

Вы можете открыть заинтересовавшую вас ссылку, щелкнув на ней кнопкой мыши. Или скопировать в буфер обмена и вставить в поле поискового запроса Google. Возможно, по этому запросу вы найдете дополнительную информацию.

На рис. 4.7 показаны результаты поиска по введенному поисковому запросу в Google. Обратите внимание, что получено 82 200 результатов, но не все содержат интересную информацию об уязвимых серверах.

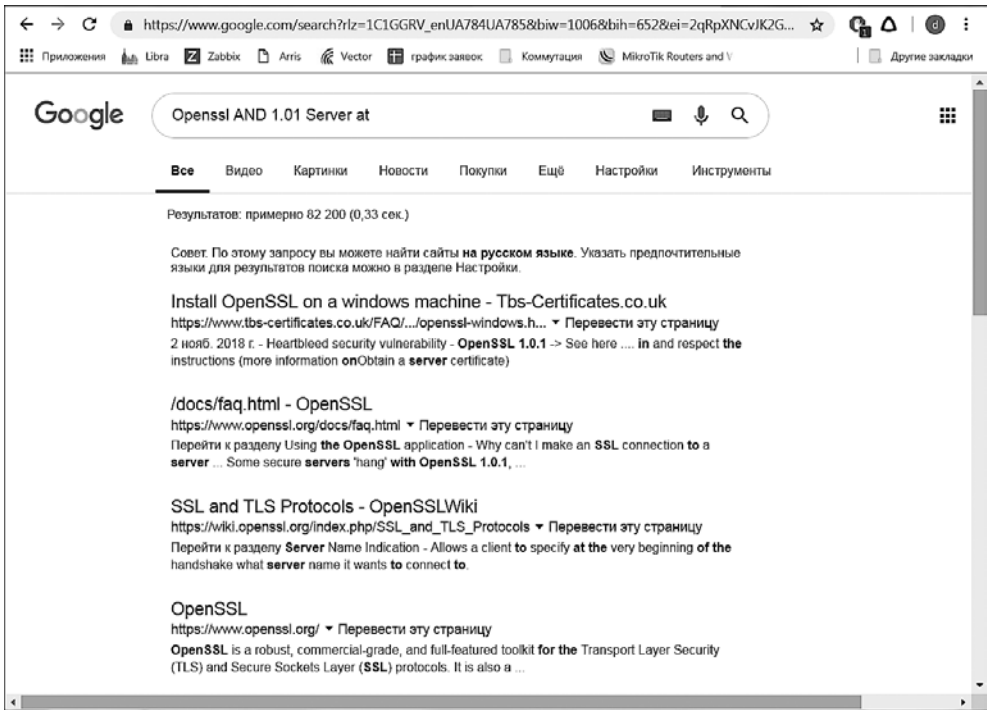

**Рис. 4.7.** Результаты поискового запроса

В этических и юридических целях вы должны использовать GHDB только для сбора информации.

# **Metagoofil**

*Metagoofil* — это инструмент, который использует поисковую систему Google для получения метаданных из документов, доступных в целевом домене. В настоящее время поддерживаются следующие типы документов:

- документы Word (.docx, .doc);
- $\Box$  электронные таблицы (.xlsx, .xls, .ods);
- файлы презентации (.pptx, .ppt, .odp);
- $\Box$  файлы PDF (.pdf).

Metagoofil выполняет следующие действия.

- Поиск в целевом домене с помощью Google всех указанных выше типов файлов.
- □ Загрузку всех найденных документов и их сохранение на локальном диске.
- Извлечение металанных из загруженных локументов.
- □ Сохранение результата в НТМL-файл.

Мы можем обнаружить следующие метаданные.

- □ Имя пользователя.
- □ Версию программного обеспечения.
- □ Имена серверов или компьютеров.

Данную информацию можно использовать позже, на этапе тестирования на проникновение. Metagoofil не входит в стандартный дистрибутив Kali Linux 2.0.

Чтобы установить Metagoofil, выполните следующую команду:

```
# apt-get install metagoofil
```
Когда приложение установится, для запуска введите такую команду:

# metagoofil

После запуска приложения на экране появятся простые инструкции по использованию и пример. Мы для демонстрации его работы соберем все документы DOC и PDF (-t, .doc, .pdf) из целевого домена (-d hackthissite.org) и сохраним их в каталоге с именем test (-o test). Мы ограничиваем поиск каждого типа файлов 20 файлами (-1 20), а загрузим только пять файлов (-n 5). Созданный отчет сохраним под именем test.html (-f test.html).

Введите следующую команду:

```
# metagoofil -d example.com -1 20 -t doc, pdf -n 5 -f test.html -o test
```
Отредактированный результат ее выполнения выглядит следующим образом:

```
[-] Starting online search...
[-] Searching for doc files, with a limit of 20
 Searching 100 results...
Results: 5 files found
Starting to download 5 of them:
[1/5] /webhp?hl=en [x] Error downloading /webhp?hl=en
[2/5] /intl/en/ads [x] Error downloading /intl/en/ads
[3/5] /services [x] Error downloading /services
[4/5] /intl/en/policies/privacy/
[5/5] /intl/en/policies/terms/
[-] Searching for pdf files, with a limit of 20
Searching 100 results...
```

```
Results: 25 files found
Starting to download 5 of them:
----------------------------------------
[1/5] /webhp?hl=en [x] Error downloading /webhp?hl=en
[2/5] https://mirror.hackthissite.org/hackthiszine/hackthiszine3.pdf
[3/5] https://mirror.hackthissite.org/hackthiszine/hackthiszine12_print.pdf
[4/5] https://mirror.hackthissite.org/hackthiszine/hackthiszine12.pdf
[5/5] https://mirror.hackthissite.org/hackthiszine/hackthiszine4.pdf
processing
[+] List of users found:
--------------------------
emadison
[+] List of software found:
-----------------------------
Adobe PDF Library 7.0
Adobe InDesign CS2 (4.0)
Acrobat Distiller 8.0.0 (Windows)
PScript5.dll Version 5.2.2
[+] List of paths and servers found:
---------------------------------------
[+] List of e-mails found:
----------------------------
whooka@gmail.com
htsdevs@gmail.com
never@guess
narc@narc.net
kfiralfia@hotmail.com
user@localhost
user@remotehost.
user@remotehost.com
security@lists.
recipient@provider.com
subscribe@lists.hackbloc.org
staff@hackbloc.org
johndoe@yahoo.com
staff@hackbloc.org
johndoe@yahoo.com
subscribe@lists.hackbloc.org
htsdevs@gmail.com
hackbloc@gmail.com
webmaster@www.ndcp.edu.phpass
webmaster@www.ndcp.edu.phwebmaster@www.ndcp.edu.ph
[webmaster@ndcp
[root@ndcp
D[root@ndcp
window...[root@ndcp
.[root@ndcp
goods[root@ndcp
liberation_asusual@yapjames_
e@yahoo.com.au
```
Из этого кода видно, что из собранных документов мы получаем большое количество информации, например имена пользователей и сведения о пути. Мы можем задействовать полученные имена пользователей для поиска шаблонов в именах и для запуска атаки с применением пароля и грубой силы. Но имейте в виду, что при взломе учетной записи и пароля с помощью грубой силы может появиться риск блокировки учетных записей пользователей. Сведения о пути можно задействовать для определения типа и версии операционной системы, установленной на целевом компьютере. Мы получили всю эту информацию, не заходя на сайт целевого домена.

Metagoofil также способен генерировать информацию в формате HTML-отчета (рис. 4.8).

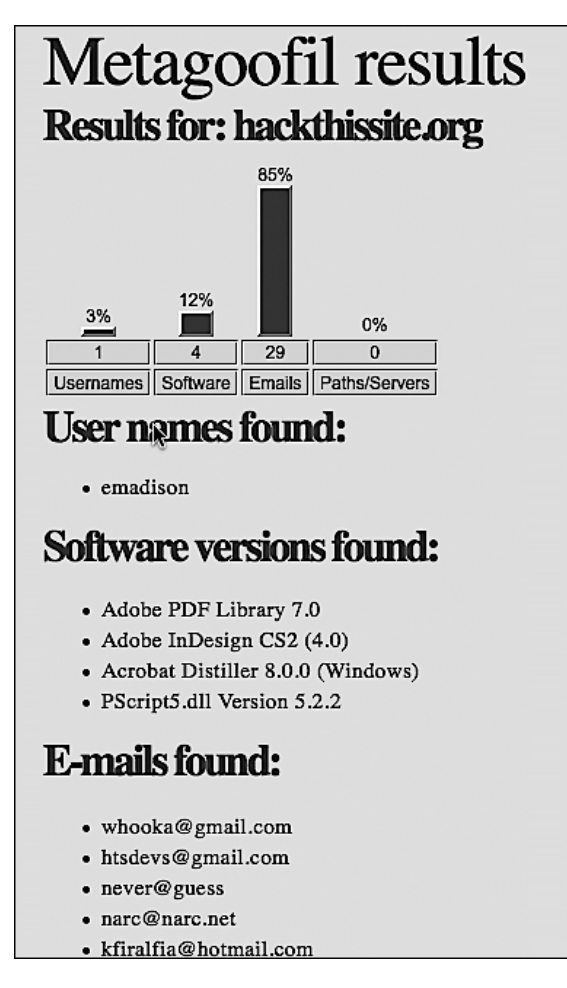

**Рис. 4.8.** Отчет в формате HTML

В таком отчете мы получаем информацию об именах пользователей, версии программного обеспечения, адресе электронной почты и сведения о сервере из целевого домена.

## Автоматизированные инструменты для снятия отпечатков и сбора информации

В этом разделе мы рассмотрим полностью автоматизированные инструменты, в частности два таких, в состав которых входят несколько функций, позволяющих выполнять задачи, которые ранее выполнялись разными инструментами. Они находятся в свободном доступе, и найти их можно на сайте https://github.com/. Эти инструменты работают как в Kali Linux 2018.2, так, возможно, и в более ранних версиях.

## **Devploit**

*Devploit 3.6*, который разработал Joker25000, заявлен как инструмент сбора информации и доступен по адресу https://github.com/joker25000/Devploit.

Перед использованием вам следует клонировать Devsploit на вашу машину Kali Linux. Только когда будут представлены все опции, вы сможете запустить инструменты выбора. Клонирование выполняется лишь один раз. Далее просто переходите в каталог Deploy.

Откройте новый терминал и, используя команду cd, перейдите в каталог, например Desktop. Чтобы просмотреть список с содержимым каталога и убедиться, что вы находитесь там, где нужно, выполните команду ls.

Для клонирования Devploit на компьютер используйте команду git clone (рис. 4.9):

```
git clone https://github.com/joker25000/Devploit.git
```
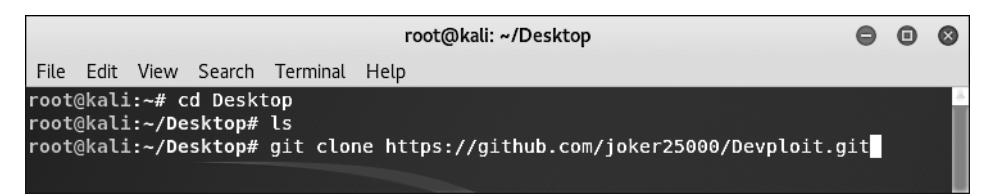

**Рис. 4.9.** Команда git clone введена

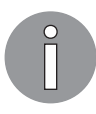

При копировании URL-адреса с веб-страницы GitHub проследите, чтобы в конце адреса было обязательно указано расширение .git.

Чтобы запустить клонирование (рис. 4.10), нажмите клавишу Enter.

root@kali:~/Desktop# git clone https://github.com/joker25000/Devploit.git Cloning into 'Devploit'.. remote: Counting objects: 262, done. remote: Total 262 (delta 0), reused 0 (delta 0), pack-reused 262 Receiving objects: 100% (262/262), 280.82 KiB | 39.00 KiB/s, done. Resolving dellas: 100% (112/112), done. root@kali:~/Desktop#

**Рис. 4.10.** Клонирование успешно выполнено

После завершения клонирования перейдите в каталог Deploy. Его мы создали на Рабочем столе. Для перехода в нужный каталог введите команду cd Devploit, а затем для просмотра содержимого каталога воспользуйтесь командой ls. Среди других файлов вы должны увидеть Devploit.py и README.me.

С помощью команды chmod +x запустите установку, а затем для старта Devploit введите ./install.

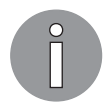

Убедитесь, что предыдущие команды выполняются из каталога Devploit.

После установки Devploit откройте новый терминал и введите команду Devploit, как показано на рис. 4.11.

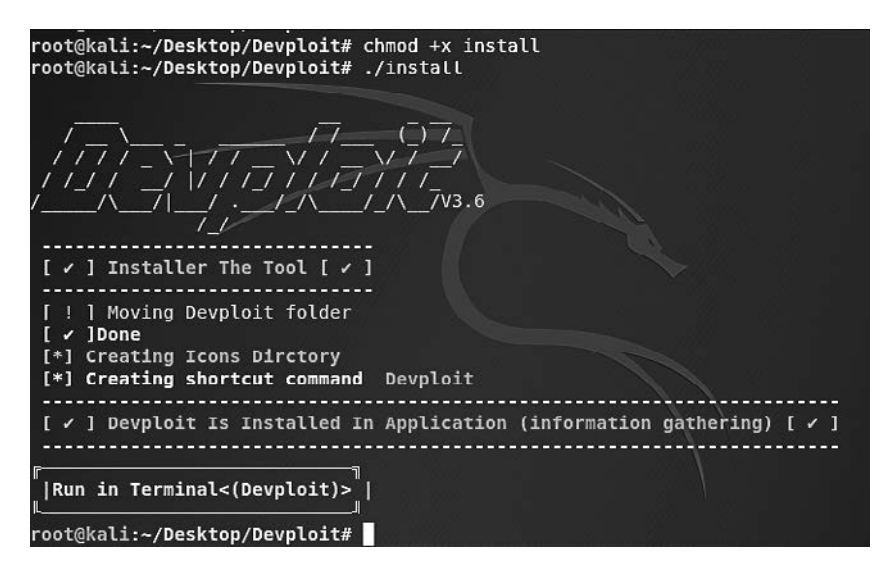

**Рис. 4.11.** Запуск Devploit

В Devploit существует 18 вариантов автоматического сбора информации (рис. 4.12).

|                       | This Is Simple Script By : Joker-Security<br>Let's Start --> --> --> |
|-----------------------|----------------------------------------------------------------------|
|                       |                                                                      |
| $1$ } = $\Rightarrow$ | <b>DNS Lookup</b>                                                    |
| $2$ } = = >           | Whois Lookup                                                         |
|                       | 3 } ==> GeoIP Lookup                                                 |
|                       | 4 } ==> Subnet Lookup                                                |
|                       | 5 } ==> Port Scanner                                                 |
|                       | 6 } ==> Extract Links                                                |
|                       | $7$ } ==> Zone Transfer                                              |
|                       | $8$ } ==> HTTP Header                                                |
|                       | $9$ } ==> Host Finder                                                |
|                       | 10} ==> IP-Locator                                                   |
|                       | 11} ==> Traceroute                                                   |
|                       | $12$ } ==> Robots.txt                                                |
| $13$ = $\Rightarrow$  | <b>Host DNS Finder</b>                                               |
|                       | 14} ==> Revrse IP Lookup                                             |
|                       | 15} ==> Collection Email                                             |
|                       | 16} ==> Subdomain Finder                                             |
|                       | $17$ } ==> Install & Update                                          |
| $18$ } ==>            | About Me                                                             |
|                       | $00$ } ==> Exit                                                      |
|                       | Enter $00/18$ => =>                                                  |

**Рис. 4.12.** Варианты автоматического сбора информации

Чтобы выполнить поиск DNS, введите 1, а затем имя домена, например www.google.com (рис. 4.13).

| Enter $00/18 \implies = > 1$<br>Entre Your Domain : www.google.com<br>:; Truncated, retrying in TCP mode. |     |           |             |                              |  |  |
|----------------------------------------------------------------------------------------------------|-----|-----------|-------------|------------------------------|--|--|
| www.google.com.                                                                                           | 279 | ΙN        |             | 172.217.6.100                |  |  |
| www.google.com.                                                                                           | 178 | <b>IN</b> | <b>AAAA</b> | 2607: f8b0: 4009: 812:: 2004 |  |  |

**Рис. 4.13.** Поиск DNS

Чтобы узнать основную географическую информацию о домене или IP, выберите вариант 3 и нажмите Enter, а затем введите IP или доменное имя (рис. 4.14). Обязательно ознакомьтесь с остальными доступными опциями.

| Enter <sup>4</sup> 00/18 => => 3  |  |
|-----------------------------------|--|
| Enter IP Address : www.google.com |  |
| IP Address: 173.194.66.103        |  |
| Country: US                       |  |
| State: California                 |  |
| City: Mountain View               |  |
| Latitude: 37.419201               |  |
| Longitude: -122.057404            |  |
| Continue/Exit->->                 |  |

**Рис. 4.14.** Получение основной географической информации

#### RedHawk v<sub>2</sub>

 $RedHawk$  версии 2 — еще один инструмент сбора информации с мощными функциями типа «все в одном». Он применяется для разведки и сбора данных.

Откройте новое окно терминала и перейдите на Рабочий стол (или в каталог по вашему выбору). Клонируйте RedHawk v2, введя команду https://github.com/ th3justhacker/RED\_HAWK (рис. 4.15).

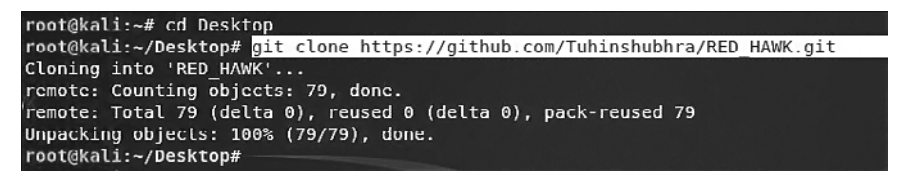

Рис. 4.15. Клонирование RedHawk v2

Как только все объекты будут распакованы, с помощью команды cd RED\_HAWK перейдите в каталог RED НАМК. Используйте команду 1s, чтобы проверить, что файл rhawk.php действительно существует (рис. 4.16).

|       | root@kali:~/Desktop# cd RED HAWK |                   |                                                              |  |
|-------|----------------------------------|-------------------|--------------------------------------------------------------|--|
|       | root@kali:~/Desktop/RED HAWK# ls |                   |                                                              |  |
|       |                                  |                   | config.php functions.php README.md sqlerrors.ini version.txt |  |
| crawl | LICENSE                          | rhawk.php var.php |                                                              |  |
|       | root@kali:~/Desktop/RED HAWK#    |                   |                                                              |  |

Рис. 4.16. Содержимое каталога RED\_HAWK

Для запуска RedHawk выберите тип php rhawk.php и нажмите клавишу Enter. Если все было сделано правильно, на экране вы увидите следующую картинку (рис. 4.17).

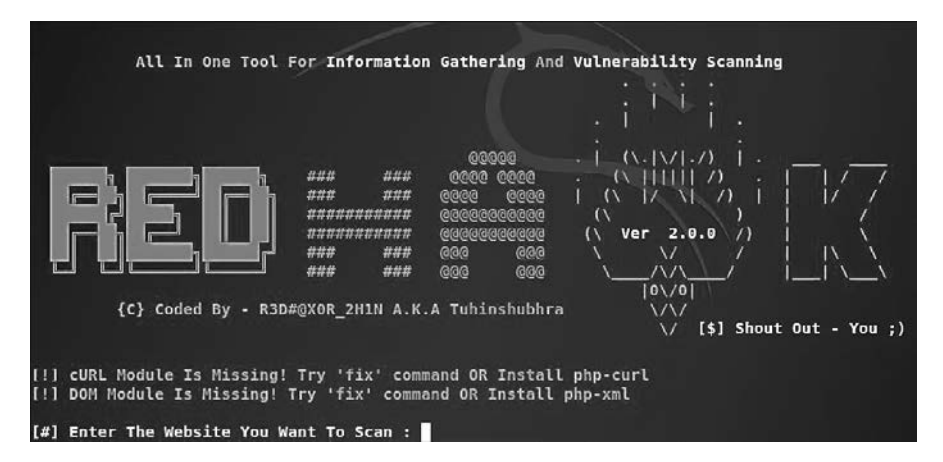

Рис. 4.17. Запуск RedHawk

Введите адрес интересующего вас сайта и выберите HTTP или HTTPS. Затем выберите один из доступных вариантов. Например, для поиска Whois введите 1 (рис. 4.18).

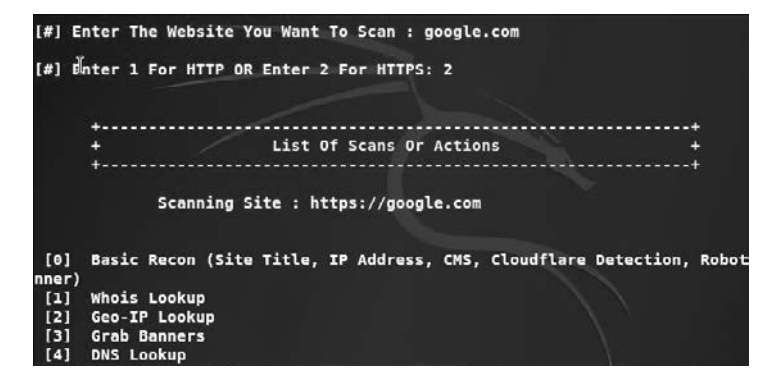

**Рис. 4.18.** Поиск Whois

Whois-информация для поиска по адресу https://www.google.com/ отображается следующим образом (рис. 4.19).

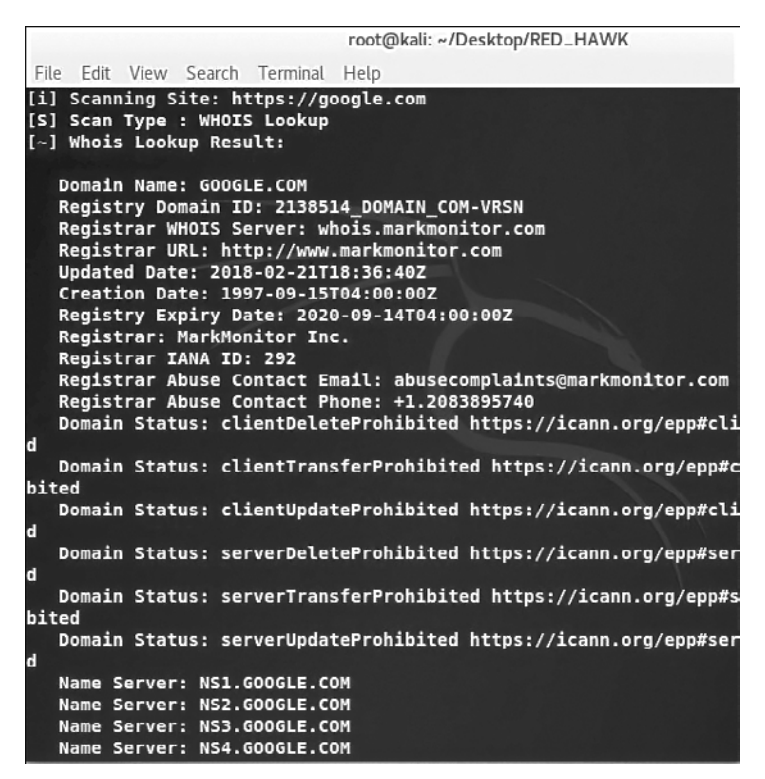

**Рис. 4.19.** Найденная Whois информация для адреса https://www.google.com/

Результаты опции 3 для https://www.google.com/ по захвату баннеров будут следующими (рис. 4.20).

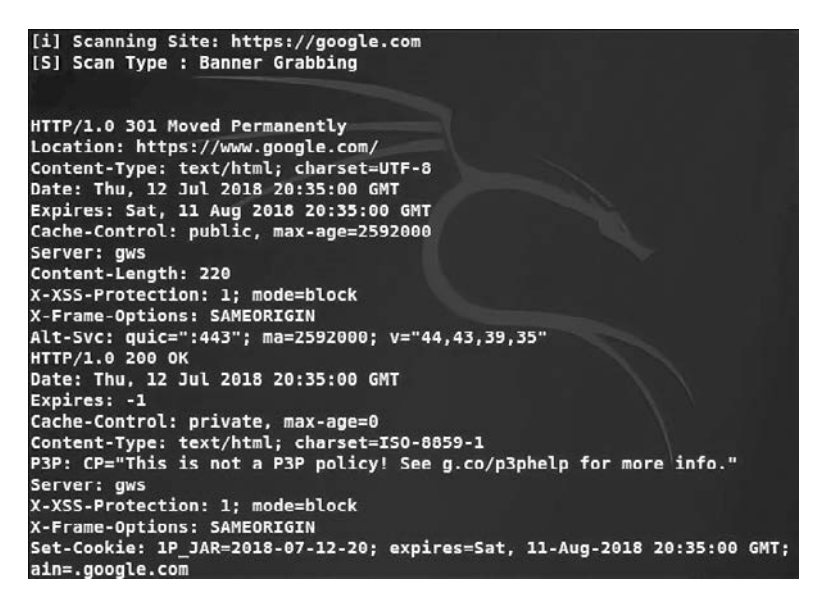

**Рис. 4.20.** Результаты опции 3

Поиск MX (опция 13) для Google.com дает следующий результат (рис. 4.21).

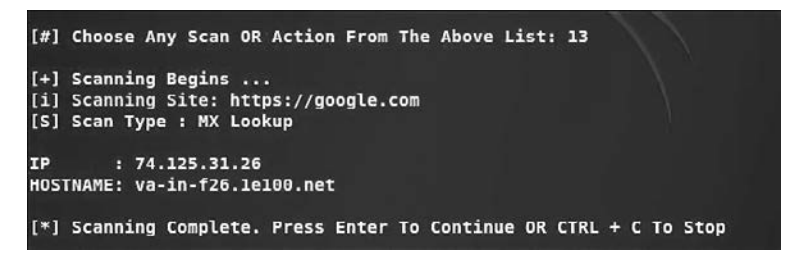

**Рис. 4.21.** Результаты отработки опции 13

Пользователю доступно несколько опций, включая A — сканирование всего.

#### Использование Shodan для поиска подключенных к Интернету устройств

Поисковая система *Shodan* находится по адресу shodan.io. Это не какой-то слабенький поисковик. Shodan с помощью основных и дополнительных строк запросов может обнаруживать подключенные к Интернету уязвимые системы. Веб-сайт был разработан Джоном Мэзерли (John Matherly) и существует около десяти лет. В настоящее время он стал бесценным инструментом для снятия отпечатков через Интернет. Мы живем в эпоху Интернета вещей (Internet of Things, IoT), и сегодня все больше и больше устройств имеют выход в Сеть. Однако многие из них не защищены должным образом, поэтому становятся уязвимы для хакерских атак и не только.

Shodan сканирует общие порты и выполняет захват баннеров в рамках получения отпечатка, а затем отображает устройства, доступные через Интернет, включая маршрутизаторы и сетевые устройства, веб-камеры и средства наблюдения, дорожные камеры, серверы и системы SCADA и многие другие интересные устройства.

Чтобы получить список открытых портов и сервисов, установленных на устройстве, достаточно в списке результатов щелкнуть кнопкой мыши на отдельном результате. Кроме того, Shodan позволяет создавать отчеты.

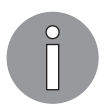

Для обеспечения конфиденциальности и по юридическим причинам я решил не использовать скриншоты результатов работы Shodan.

Перед применением Shodan посетите сайт www.shodan.io (рис. 4.22).

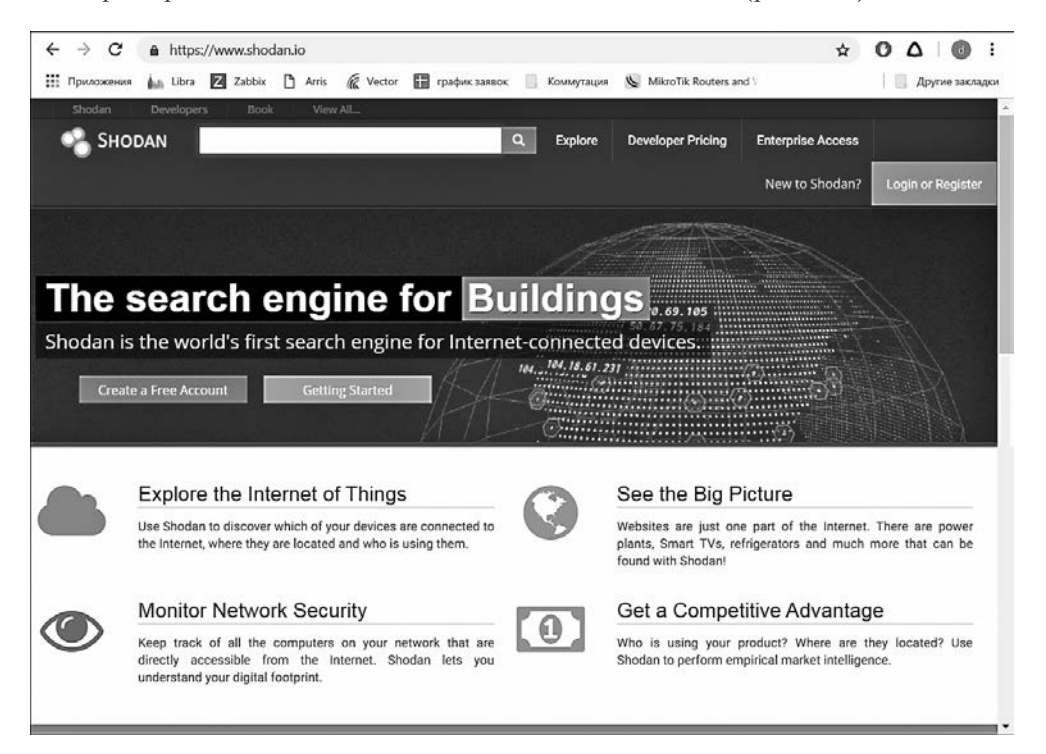

**Рис. 4.22.** Страница сайта www.shodan.io

Обратите внимание, что этот сервис вы можете использовать бесплатно. Но, если вы не зарегистрируетесь, то будете ограничены одной страницей с результатами. Регистрация бесплатная, она предоставляет доступ к первым двум страницам с ответами на запрос. Чтобы получить доступ ко всем результатам, следует оформить платную подписку.

Поисковые запросы в Shodan. Ниже приведены поисковые запросы, применяемые в Shodan.

- $\Box$  Ключевые слова наподобие webcams (веб-камеры), CCTV, Cisco, Fortinet, traffic signal (сигнал светофора), refrigerator (холодильник) и др.
- □ Номера портов можно указать в соответствии со службами. Например, 3389 (remote desktop) (удаленный Рабочий стол).
- $\Box$  *Версии ОС* вместе с кодами стран можно указать операционные системы и версии.
- □ Вместе с ключевыми словами и номерами портов также могут быть указаны названия стран.
- □ Можно использовать фразы и комбинированные ключевые слова, включая популярные поисковые фразы, такие как «пароли по умолчанию», «неудачный вход в систему» и др.

Обратите внимание: в верхней части сайта Shodan правее поля ввода поискового запроса находится кнопка Explore (Исследовать). При ее нажатии можно увидеть список ссылок на различные категории и популярные запросы. Одними из рекомендуемых категорий являются Industrial Control Systems (Промышленные системы управления) и Databases (Базы данных), а на вершине популярности находятся такие запросы, как «веб-камеры», «камеры», Netcam и «пароль по умолчанию».

Щелчок кнопкой мыши на категории Webcams (Веб-камеры) или ввод выражения SQ-WEBCAM даст несколько результатов по веб-камерам, которые расположены в разных странах. Общий поисковый запрос Webcamxp также позволит найти камеры, доступные в Интернете. Многие из этих камер управляются дистанционно: можно делать панораму, изменять угол наклона и масштаб.

Убедитесь, что законодательство страны позволяет вам использовать Shodan. Уточните, есть ли юридические ограничения на получение доступа к некоторым устройствам.

#### Blue-Thunder-IP-локатор

Откройте новый терминал и перейдите в каталог по вашему выбору. Мы для этого примера использовали Рабочий стол.

Создайте клон Blue-Thunder-IP-Locator из GitHub. Для этого используйте коман-Ay git clone https://github.com/th3sha10wbr04rs/Blue-Thunder-IP-Locator-.git (рис. 4.23).

|  |                |                         | File Edit View Search Terminal Help |                                                                                  |
|--|----------------|-------------------------|-------------------------------------|----------------------------------------------------------------------------------|
|  |                | root@kali:~# cd Desktop |                                     |                                                                                  |
|  |                |                         |                                     | root@kali:~/Desktop# git clone https://github.com/th3sha10wbr04rs/Blue-Thunder-I |
|  | P-Locator-.git |                         |                                     |                                                                                  |
|  |                |                         |                                     | Cloning into 'Blue-Thunder-IP-Locator-'                                          |
|  |                |                         | remote: Counting objects: 42, done. |                                                                                  |
|  |                |                         |                                     | remote: Total 42 (delta 0), reused 0 (delta 0), pack-reused 42                   |
|  |                |                         |                                     | Unpacking objects: 100% (42/42), done.                                           |
|  |                | frameworkLi:~/Desktop#  |                                     |                                                                                  |

**Рис 4.23.** Клонирование Blue-Thunder-IP-Locator

После успешного клонирования измените каталоги на Blue-Thunder-IP-Locator. Как указано на странице https://github.com/CreativeBen/Blue-Thunder-IP-Locator-, для установки и обновления библиотек perl следует ввести команду apt-get install liblocal-lib-perl.

Если при выполнении предыдущей команды возникла ошибка, введите Dpkg  $-$ configure -а и повторите предыдущую команду (рис. 4.24).

```
root@kali:~/Desktop/Blue-Thunder-IP-Locator-# apt-get install liblocal-lib-perl
E: dpkg was interrupted, you must manually run 'dpkg --configure -a' to correct
the problem.
root@kali:~/Desktop/Blue-Thunder-IP-Locator-# dpkg --configure -a
Setting up libqt5qml5:amd64 (5.10.1-4) ...
Setting up baobab (3.28.0-2) ...
```
**Рис. 4.24.** Установка библиотек perl

Вам на протяжении всего процесса будут предлагаться различные варианты установки. При появлении таких запросов нажимайте Y.

Далее введите команду apt-get install libjson-perl и обновите систему. Для этого введите apt-get upgrade libjson-perl.

Кроме того, нужно будет убедиться, что Blue-Thunder имеет соответствующие полномочия. Для этого введите команду chmod +x blue thunder.pl (рис. 4.25).

| root@kali:~/Desktop/Blue-Thunder-IP-Locator-#                          |  |  |
|------------------------------------------------------------------------|--|--|
| root@kali:~/Desktop/Blue-Thunder-IP-Locator-# chmod +x blue thunder.pl |  |  |
| root@kali:~/Desktop/Blue-Thunder-IP-Locator-#                          |  |  |

**Рис. 4.25.** Настройка Blue-Thunder

*Blue-Thunder-IP-Locator* требует определенных Perl-зависимостей. Их можно автоматически устанавливать при запуске приложения. Так, библиотека *Rubymechanize* предназначена для автоматизации взаимодействия с сайтами.

Перед запуском Blur-Thunder необходимо выполнить перечисленные ниже команды. Все эти команды выполняются из корневого каталога.

Введите apt-get install libhttp-daemon-ssl perl (рис.  $4.26$ ).

```
root@kali:~# sudo apt-get install libhttp-daemon-ssl perl
Reading package lists... Done
Building dependency tree
Reading state information... Done
```
Рис. 4.26. Установка libhttp-daemon-ssl perl

Возможно, пакет libhttp-daemon-ssl с помощью команды apt-get install libhttp-daemon-ssl perl не будет найден. Не переживайте, это в порядке вещей. В этом случае выполните следующую команду (рис. 4.27).

Apt-cache search WWW:: Mechanize

root@kali:~# apt-cache search WWW::Mechanize<br>funkload - web testing tool libhttp-recorder-perl - Perl module to record interaction with websites

Рис. 4.27. Поиск пакета libhttp-daemon-ssl perl

Выполните команду apt-get install libwww-mechanize-perl (рис. 4.28).

| root@kali:~# apt-get install libwww-mechanize-perl |
|----------------------------------------------------|
| Reading package lists Done                         |
| Building dependency tree                           |
| Reading state information Done                     |

Рис. 4.28. Установка libwww-mechanize-perl

Теперь, когда все зависимости установлены и/или обновлены, мы можем запустить Blue-Thunder-IP-Locator.

Перейдите в терминале в каталог Blue-Thunder-IP-Locator, введите команду perl blue thunder.pl и нажмите клавишу Enter (рис. 4.29).

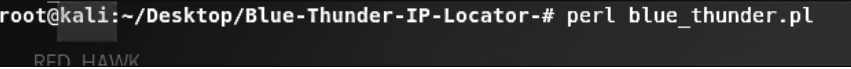

Рис. 4.29. Запуск perl blue thunder.pl

Чтобы получить подробные сведения о геолокации, введите команду perl iplocation.pl, имя хоста, IP или домена (все команды нужно вводить, находясь в каталоге Blue-Thunder-IP-Locator).

Например, чтобы найти информацию о геолокации Google.com, введите следующий код: perl bluethunder pl www.google.com (рис.  $4.30$ ).

Обратите внимание, что в выводе вы найдете название страны, где находится целевой интернет-провайдер, название города и региона, широту и долготу, временную зону и другие данные. Если ввести предоставленные в отчете координаты (широту и долготу) в поле ввода поискового запроса в «Картах Google», можно на карте увидеть расположение интересующего вас объекта.

```
Ip Geolocation Tool
By: #Ben (TSB)
  [!] IP: 216.58.219.110
  [+] ORG: AS15169 Google LLC
  [+] ISP: Google
  [+] Country: United States - US
  [+] City: Miami
  [+] Region: Florida - FL
  [+] Geo: Lat: 25.7617 - Long: -80.1918
  [+] Geo: Latitude: 25.7617 - Long: 25.7617
  [+] Time: timezone: America/New_York - Long: America/New_York
  [+] As number/name: as: AS15169 Google LLC - Long: AS15169 Google LLC
  [+] ORG: AS15169 Google LLC
  [+] Country code: US
  [+] Status: success
```
**Рис. 4.30.** Сведения о геолокации сайта www.google.com

## Резюме

В этой главе мы рассмотрели очень важный этап, выполняемый при испытании на проникновение, — этап сбора информации. Обычно это первый шаг при тестировании на проникновение. На этом этапе следует постараться собрать как можно больше информации о целевой организации. После того как мы познакомимся с полученной на этом этапе информацией, нам будет легче, когда мы начнем атаковать цель. Великий китайский стратег Сунь-цзы очень лаконично изложил общие задачи OSINT и сбора информации: *«Познай себя, познай своего врага, и ты выиграешь сотню битв без потерь»*.

Это высказывание полностью описывает цели и задачи тестирования на проникновение.

В главе мы разобрали несколько инструментов, включенных в Kali Linux, которые можно применять для сбора информации. Мы начали с нескольких общедоступных сайтов, которые можно использовать для сбора информации о целевой организации. Далее было рассказано, как применять инструменты для сбора информации о регистрации домена. Затем мы рассмотрели инструменты, которые можно использовать для получения информации DNS. Позже мы изучили инструменты для сбора информации о маршрутизации. В заключительной части главы были описаны автоматизированные инструменты, в том числе очень мощная поисковая система для хакеров Shodan.

В следующей главе мы обсудим, как обнаружить цель с помощью сканирования, а также как избежать обнаружения.

# Вопросы

- 1. Что означает аббревиатура OSINT?
- 2. Какие инструменты можно использовать для запроса информации о регистрации домена?
- 3. Что представляет собой запись A?
- 4. Какой инструмент использует поисковая система Google для сбора метаданных документов в целевом домене?
- 5. Какие два автоматизированных инструмента сбора информации мы изучили?
- 6. Какой инструмент можно применять для поиска информации об устройствах, подключенных к Интернету?

## Дополнительные материалы

- Ресурсы OSINT: http://osintframework.com/.
- $\Box$  Документация и руководство пользователя Maltego: https://www.paterva.com/web7/ docs.php.
- □ Google Cheat Sheet: http://www.googleguide.com/print/adv\_op\_ref.pdf.
- Shodan для испытателей на проникновение: https://www.defcon.org/images/defcon-18/ dc-18-presentations/Schearer/DEFCON-18-Schearer-SHODAN.pdf.